# Дисциплина: **ИНФОРМАЦИОННЫЕ ТЕХНОЛОГИИ В ПРОФЕССИОНАЛЬНОЙ ДЕЯТЕЛЬНОСТИ.**

## Преподаватель: **Гильмутдинов Р.Р.**

Требования к оформлению и выполнения лабораторной работы : 1. Все задания лабораторных работ выполняются c помощью ПК в программе MS Office Word версии 2007-2016.

2. Каждая лабораторная работа рассчитана на 2ч.

3. Выполненные задания отправляем в директ ВКонтакте

# **vk.com/rustish1989** или на ЭП **woody1802@rambler.ru**

4. Задания лабораторной работы должны быть выполнены и отправлены на указанный ссылку лс ВК или адрес ЭП не позднее следующего дня от даты, указанной в занятии.

5. В названии файла обязательно указываем группу, свою фамилию и дату занятия. Пример: ТПД7-Пупкин-7.04.docx.

6. Ответы на контрольные вопросы должны быть развернутыми и полными, краткий ответ не допускается.

7. Образец оформления ЛР:

## **Лабораторная работа № 31.**

**Тема:** Работа с редактором формул в MS Word 2007.

**Цель:** Научиться создавать и редактировать формулы различной сложности в документах. **Задание 1.** 

1. 
$$
\frac{1}{2 + \frac{3}{4 + \frac{5}{6 + \frac{7}{8}}}}
$$
  
2.  $\sqrt[3]{25x(2x^2 + 9)} = 4x + \frac{3}{x}$   
3. ...  
3a<sub>дания</sub> 2.

 $1.\left(\frac{\text{x}}{1}\right)$  $\frac{1}{1-x}$  $2n<sup>2</sup>$ 

```
2. \lim_{n\to\infty} \frac{2n}{n^2+x+1}3. ...
```
## **Ответы на контрольные вопросы:**

1. На вкладке Вставка нажмите кнопку Уравнение и выберите нужную формулу в коллекции. После вставки формулы откроется вкладка Работа с формулами > Конструктор, содержащая символы и структуры, которые можно добавить к вашей формуле.. *2. ...*

**Вывод:** Научился создавать и редактировать формулы различной сложности в документах.

## *7.04.2020*

#### *Лабораторная работа №28.*

### *Тема: Создание и форматирование таблиц в MS Word 2007.*

*Цель: Изучение технологии создания и форматирования таблиц в MS Word. Оборудование: ПК, MS Word 2007.*

### **Ход работы**

- **1.** Изучить основные сведения по теме.
- **2.** Выполнить задания.
- **3.** Ответить на контрольные вопросы.

#### *Основные сведения*

Таблицы являются очень мощным инструментом форматирования. При помощи таблиц странице документа можно придать любой вид. Зачастую для решения поставленной задачи использование таблиц является наиболее приемлемым (а иногда единственно возможным) вариантом.

#### **Создание таблицы в Word 2007**

Любая таблица состоит из строк и столбцов. Их пересечение образуют ячейки таблицы.

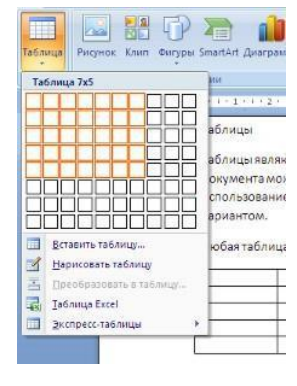

Для вставки таблицы служит кнопка *«Таблицы»*, расположенная на панели **«Таблицы»** лента **«Вставка»**. При нажатии на эту кнопку можно в интерактивном режиме выбрать необходимое количество строк и столбцов для будущей таблицы.

Если таблица очень большая и количество предлагаемых ячеек недостаточно, нужно воспользоваться опцией *«Вставить таблицу»* и в

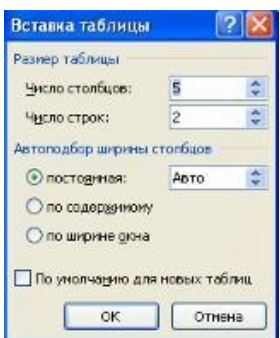

появившемся окне задать необходимое количество строк и столбцов.

После того как таблица вставлена в окне текстового редактора появляется контекстный инструмент **«Работа с таблицами»**, содержащий две ленты: **«Конструктор»** и **«Макет»**.

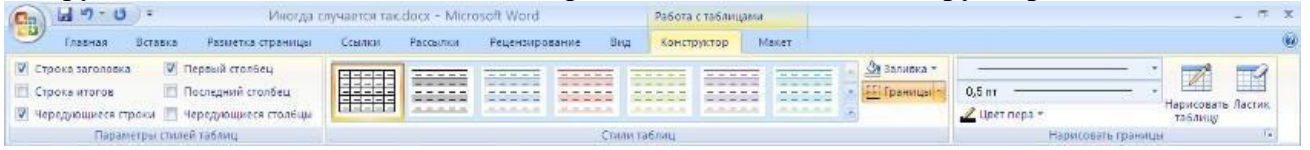

#### **Форматирование текста в таблице**

Перед тем как форматировать текст в ячейках таблицы, их надо предварительно выделить.

Для *выделения всей таблицы* необходимо нажать на перекрестие, расположенное у верхнего левого угла таблицы.

Для *выделения строки* необходимо сделать щелчок в поле документа, расположенного левее выделяемой строки.

Для *выделения столбца* необходимо щелкнуть у верхней границы выделяемого столбца (при этом курсор приобретает вид жирного указателя).

*Выделить несколько соседних ячеек* можно протяжкой мыши при нажатой клавише Shift.

*Выделять ячейки в произвольном порядке* можно протяжкой мыши при нажатой клавише Ctrl.

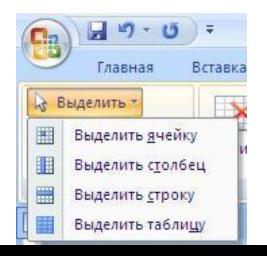

Кроме того, можно воспользоваться кнопкой *«Выделить»*, расположенной на ленте **«Макет»** контекстного инструмента **«Работа с таблицами»**.

Само же форматирование текста в выделенных ячейках таблицы ничем не отличается от форматирования обычного текста документа.

Тонкие настройки таблицы (параметры строк, столбцов, ячеек) можно произвести в окне *«Свойства таблицы»*, которое открывается кнопкой *«Свойства»* на панели **«Таблица»**.

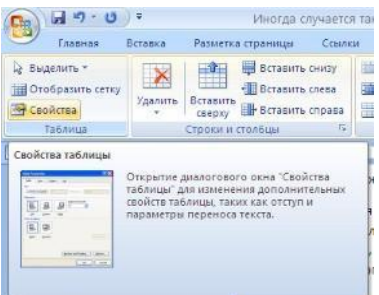

Word 2007 представляет большой выбор уже готовых вариантов форматирования таблиц. Все они расположены на панели **«Стили таблиц»**.

Панель **«Параметры стилей таблиц»** позволяет устанавливать дополнительные параметры форматирования в дополнение к уже готовым стилям.

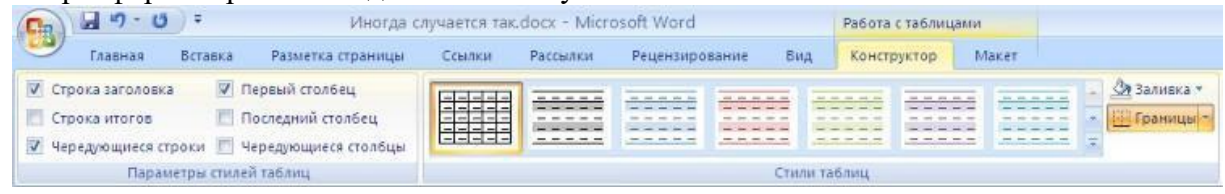

Для настроек границ таблицы служит кнопка *«Границы»*. Из ее контекстного меню можно выбрать различные типы границ. Рядом с ней расположена кнопка *«Заливка»*.

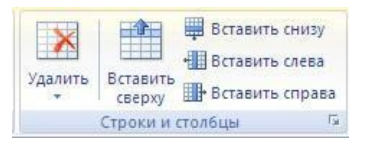

Для вставки и удаления элементов таблицы предназначены инструменты панели **«Строки и столбцы»** контекстной ленты **«Макет»**.

Вопрос построения сложных таблиц затрагивался на предыдущем занятии. Мы рассматривали вариант "рисования" таблицы. Существует еще один способ достичь того же результата - воспользоваться инструментами панели **«Объединить»**.

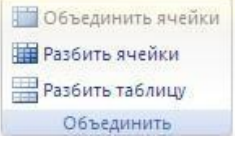

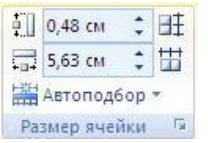

Инструменты панели **«Размер ячейки»** позволяют произвести точные настройки размеров для любой ячейки таблицы.

Инструменты панели **«Выравнивание»** предназначены для выравнивания текста в ячейках, задания его направления и установки полей в ячейках.

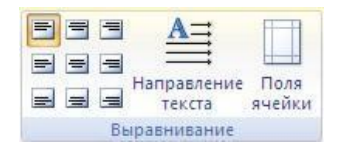

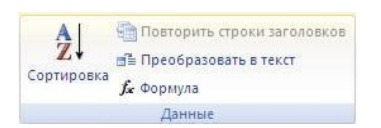

Иногда таблица может не умещаться целиком на одну страницу. В этом случае принято на каждой новой странице повторять «шапку» таблицы. Для этого надо выделить строку (строки) таблицы, которые будут выступать в качестве заголовка.

Затем нажать кнопку *«Повторить строки заголовков»* на панели **«Данные»**.

## **Сортировка таблицы**

Сортировку применяют для упорядочивания данных таблицы.

Установите курсор в том столбце, по которому будет производиться сортировка и нажмите кнопку *«Сортировка»* на панели **«Данные»**.

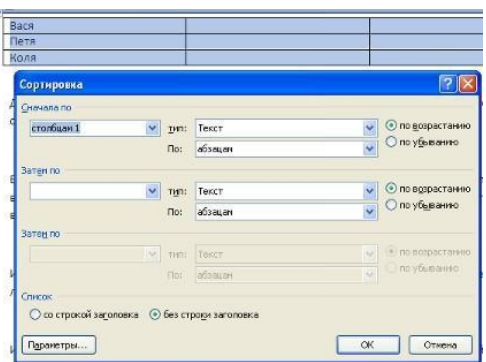

В появившемся окне *«Сортировка»* при необходимости необходимо ввести дополнительные параметры сортировки.

ПОМНИТЕ! Наиболее часто применяемые команды при работе с ячейками таблицы доступны в контекстном меню ячейки, которое вызывается правым щелчком мыши.

## **Задание 1. Создание таблицы.**

- 1. Запустите текстовый редактор MS Word.
- 2. Установите формат абзаца: первая строка отступ 0,5, межстрочный интервал полуторный.
- 3. Создайте таблицу 2 х 8.
- 4. Измените ширину колонок по образцу таблицы 1:

- наведите стрелку мыши на вертикальный разделитель таблицы, при этом стрелка мыши примет вид разделителя;

- нажатием и продвижением разделителя левой кнопкой мыши задайте нужную ширину столбцов таблицы.

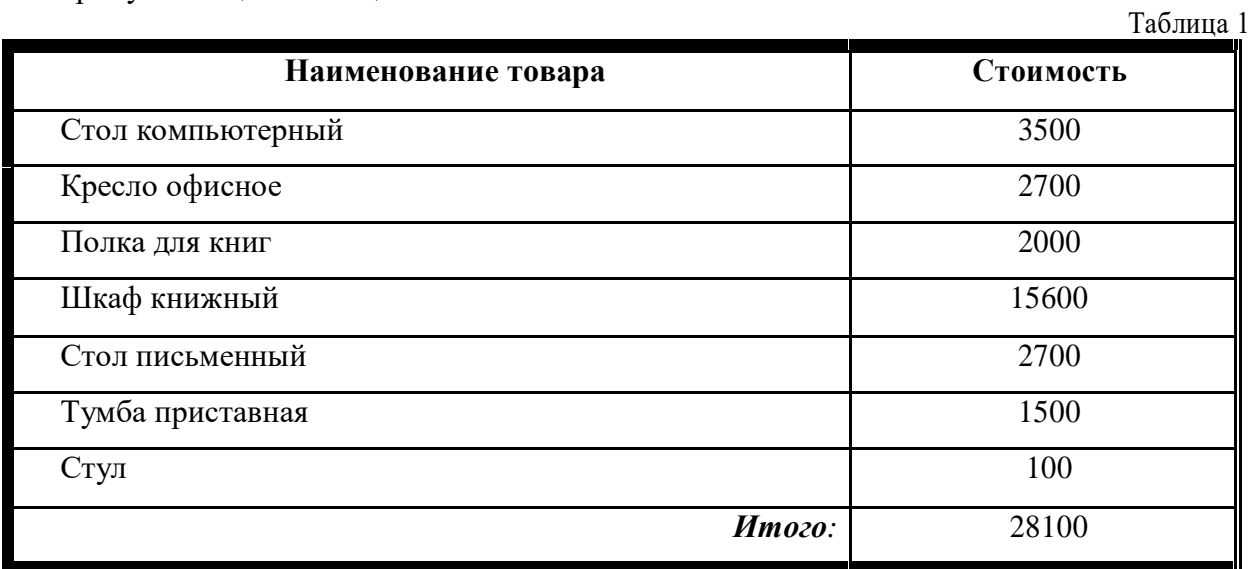

- 5. Выделите первую строку таблицы (шапку) и задайте тип выравнивания абзаца по центру.
- 6. Выделите второй столбец таблицы и задайте тип выравнивания абзаца по центру.
- 8. Заполните таблицу, перемещаясь по ней с помощью клавиш [Tab] (вперед), [Shift]-[Tab] (назад).
- 9. Добавьте в таблицу новую строку.
- 10. Подсчитайте *Итого* с помощью формулы. Для этого установите курсор в ячейку для подсчета, на ленте **Макет** работы с таблицами выберите команду **Формула**, введите формулу =SUM(ABOVE).
- 11. Выделите всю таблицу, для чего щелкните левой кнопкой мыши по крестообразному указателю мыши в левом верхнем углу таблицы за её контуром.
- 12. Сделайте рамку для таблицы по образцу таблицы 1*.*
- 13. Проведите сортировку (по возрастанию) данных второй колонки таблицы.
- 14. Сохраните файл в вашей папке с именем «Таблица 1».
- 15. Откройте файл «Таблица 1».
- 16. Примените любой из понравившихся вам стилей к таблице.
- 17. Сохраните отформатированную таблицу в вашей папке с именем «Таблица 2»*.*

## **Задание 2. Используя операции объединения и разбивки ячеек, набрать таблицы по образцу:**

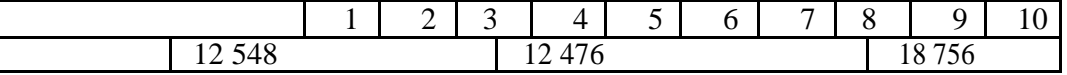

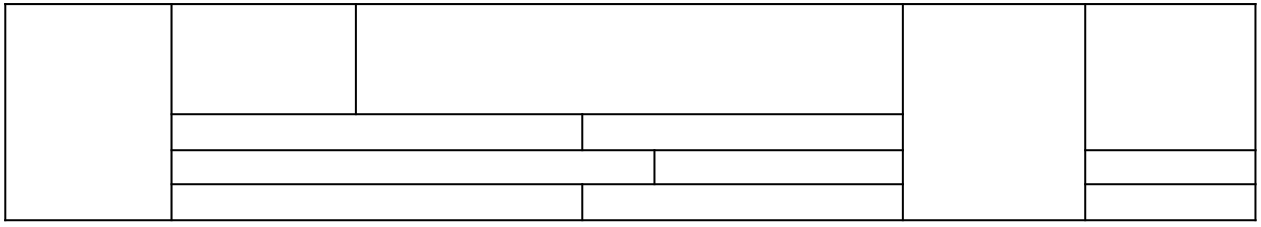

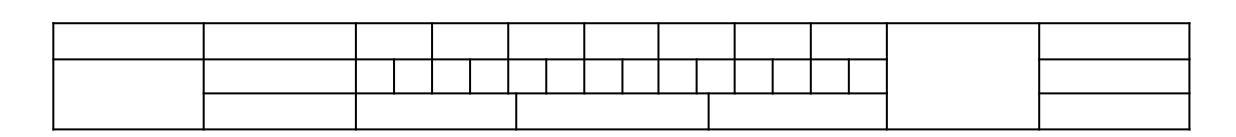

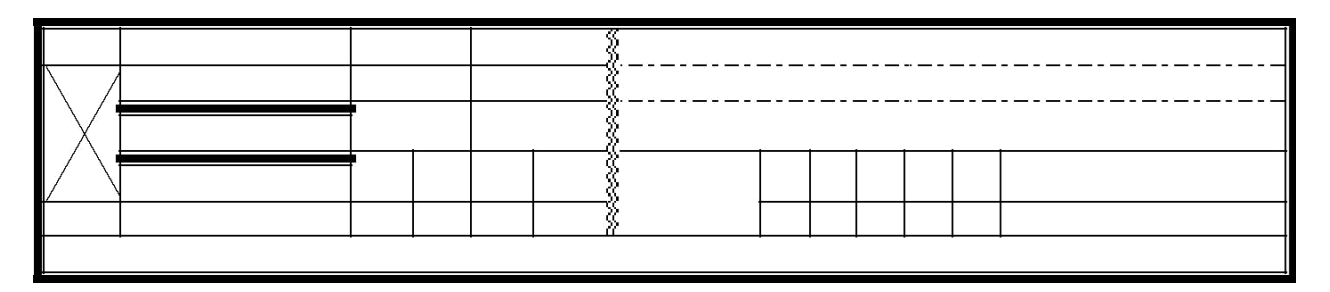

## **Сохраните таблицы в файл с именем Л.р.28**

### *Контрольные вопросы*

- *1. Как вставить таблицу в документ?*
- *2. Как изменить ширину столбца и высоту строки?*
- *3. Какие клавиши позволяют перемещать курсор по ячейкам таблицы?*
- *4. Как вставить строку или столбец в таблицу?*
- *5. Как выделить всю таблицу?*
- *6. Как выделить отдельные элементы таблицы (строку, столбец, ячейку)?*
- *7. Как установить границы и заливку в таблице?*
- *8. Как провести сортировку данных в таблице?*
- *9. Как провести расчет в таблице?*
- *10. Как выровнять текст в ячейке?*
- *11. Как объединить ячейки таблицы?*
- *12. Как разбить одну ячейку на две?*
- *13. Как изменить ширину только одной ячейки таблицы?*